# **Badge Terminal Instructions**

# **Home View**

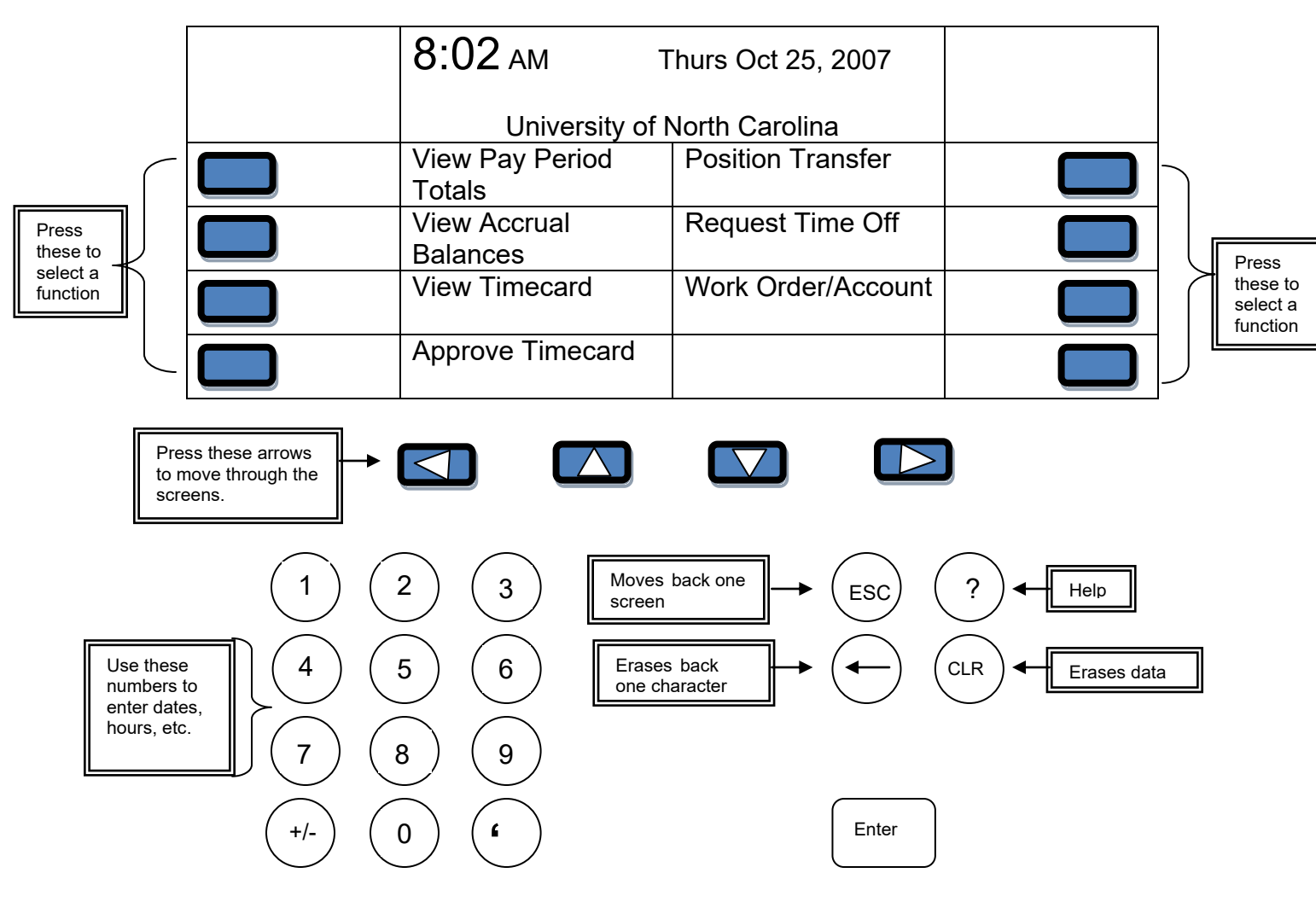

## **Record Time**

1. Swipe your **OneCard**. If successful, you will see:

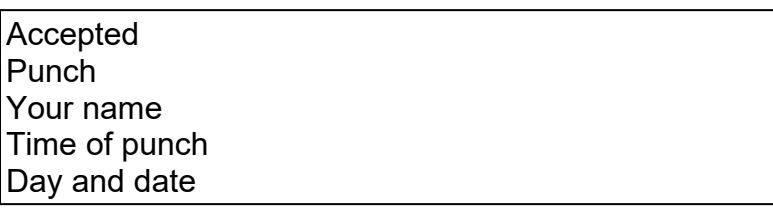

**Results will display for 5 seconds**

#### **View Timecard**

- 1. Press next to **View Timecard**.
- 2. Swipe your **OneCard.**
- 3. Press next to desired time period

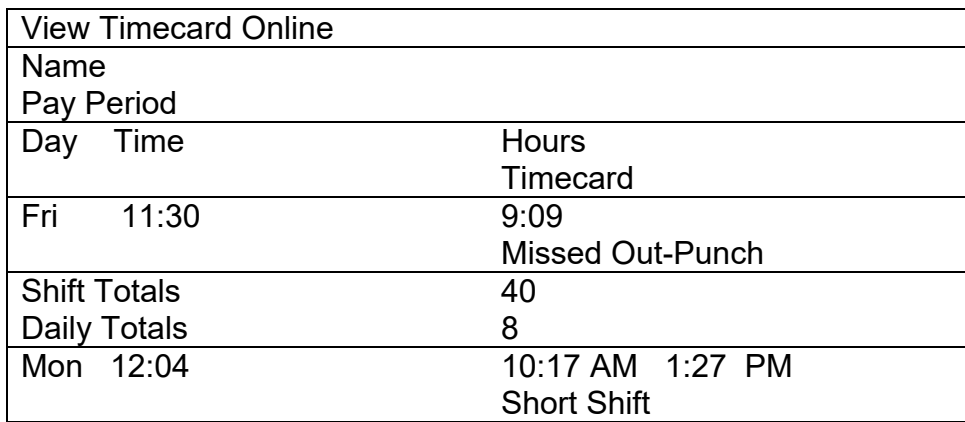

## **Approve Time Card**

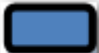

- 1. Press next to **Approve Timecard**.
- 2. Swipe your **OneCard**.

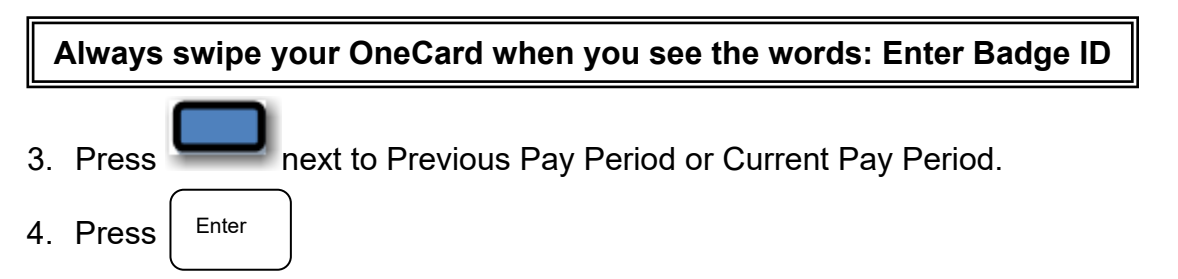

## **View Pay Period Totals**

- 1. Press next to **View Pay Period Totals**.
- 2. Swipe your **OneCard.**
- 3. Press next to desired time period

Totals View will display:

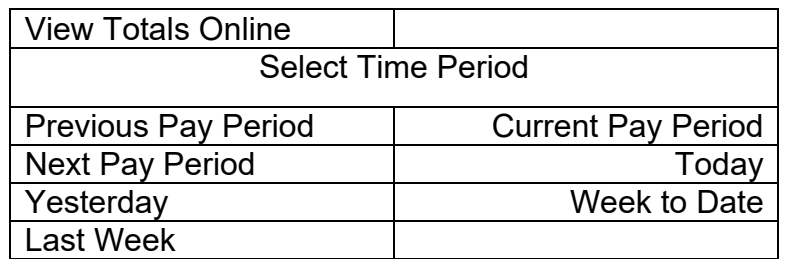

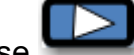

4. Use  $\Box$  to move screen to right to view totals.

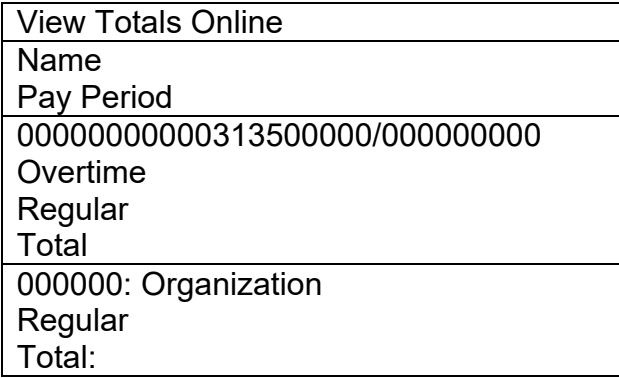

5. Optional: <code>press</code> ( <code>esc</code> ) to return to the home screen.

#### **View Accrual Balances**

- 1. Press next to **View Accrual Balances**.
- 2. Swipe your **OneCard**.

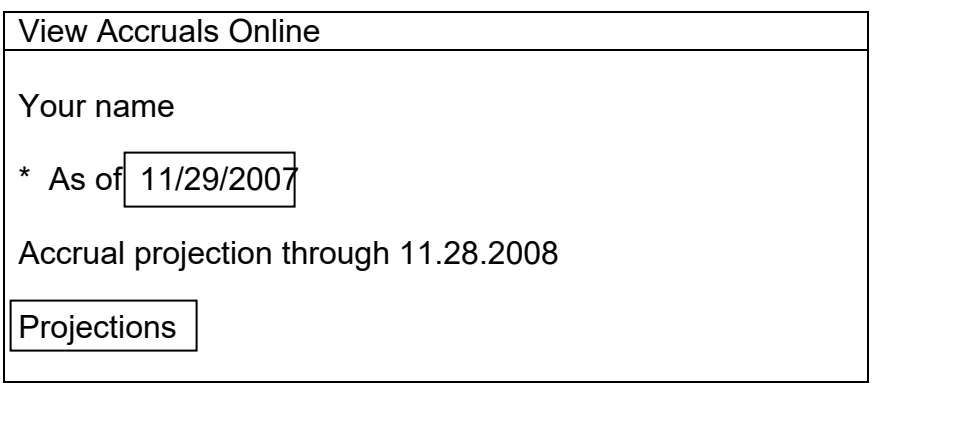

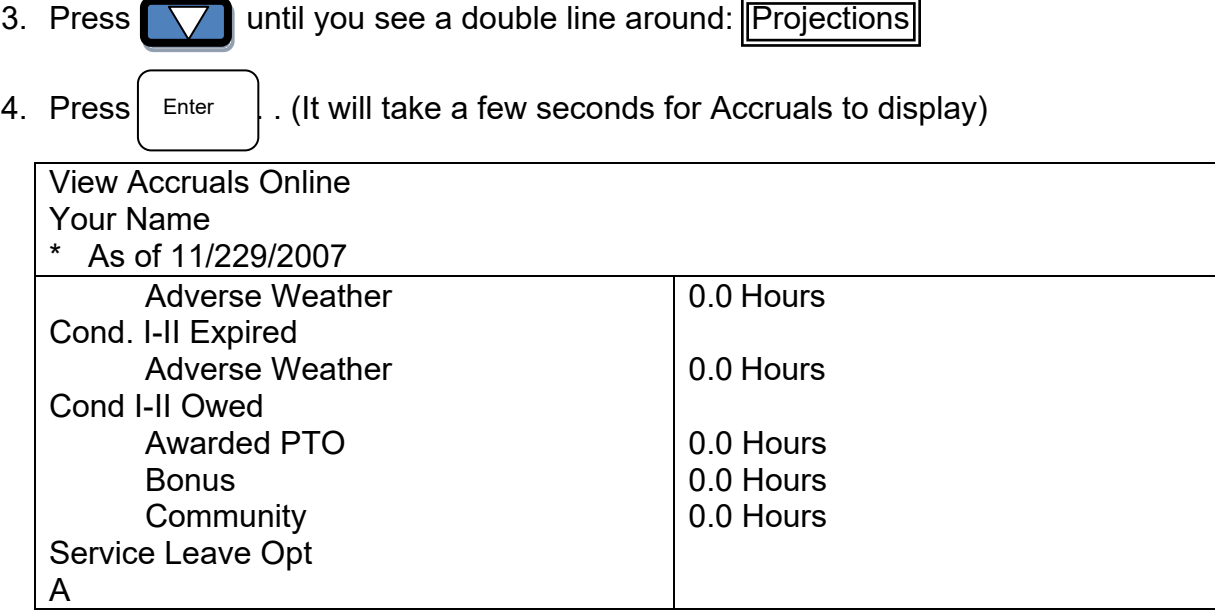

5. Press  $\Box$  to see the rest of the list.

6.  $\,$  Press  $\,(\,$   $\,$  ex $\,$  ex $\,$  exit.

View Accrual Balances will not be active from 4p-530p and 7a-830a. All other times are active. This is done to avoid a crowd at the badge terminal during check in times.

# **Position Transfer**

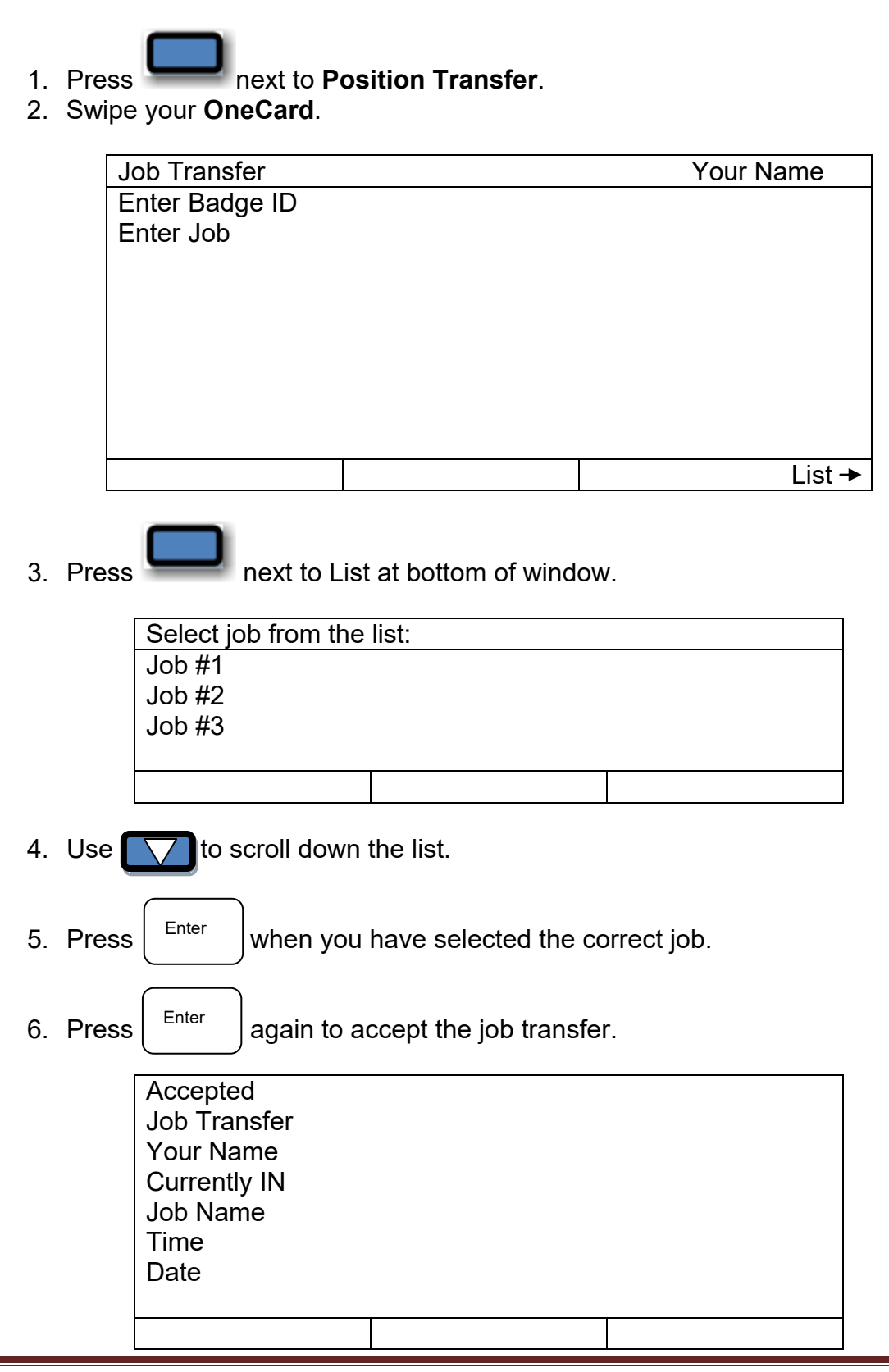

# **Request Time Off**

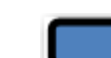

1. Press next to **Request Time Off.** 

2. Swipe your **OneCard**.

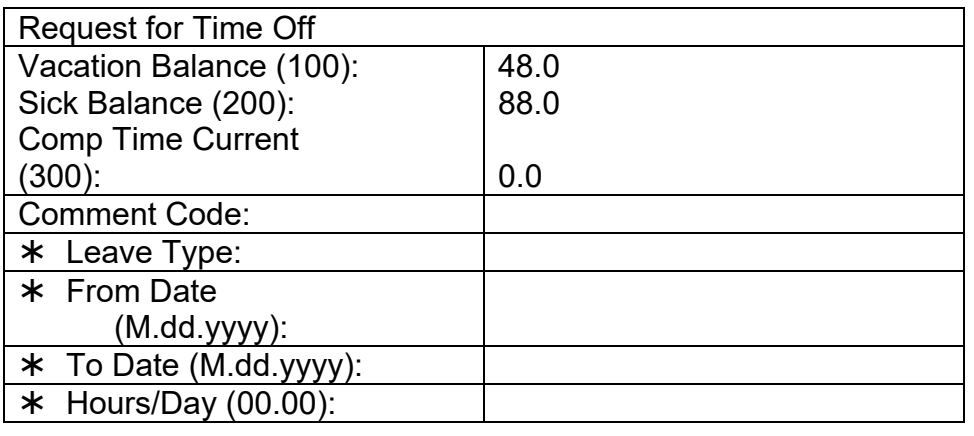

Add Another | Submit

*Note: Leave Type is the number, in parenthesis, next to the time off requested.* 

3. Fill in the following using  $\sum$  to move from one item to the next. If you make

a mistake, use  $\left(\leftarrow\right)$  to erase entry.

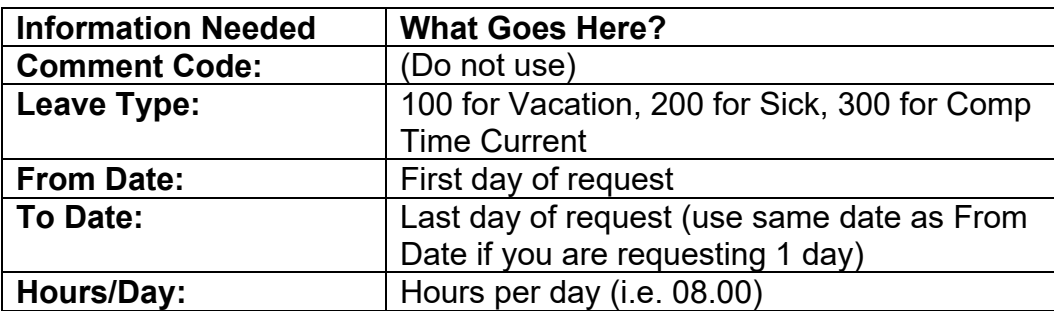

4. Use to move from Add Another to Submit. You will see a double line around the selected choice.

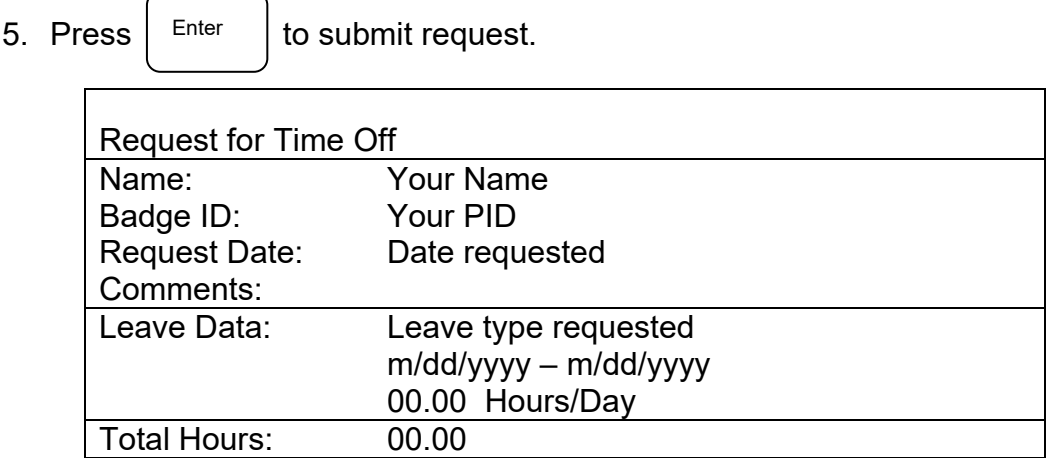

# **Work Order/Account**

- 
- 1. Press next to **Work Order/Account**. 2. Swipe your **OneCard**.

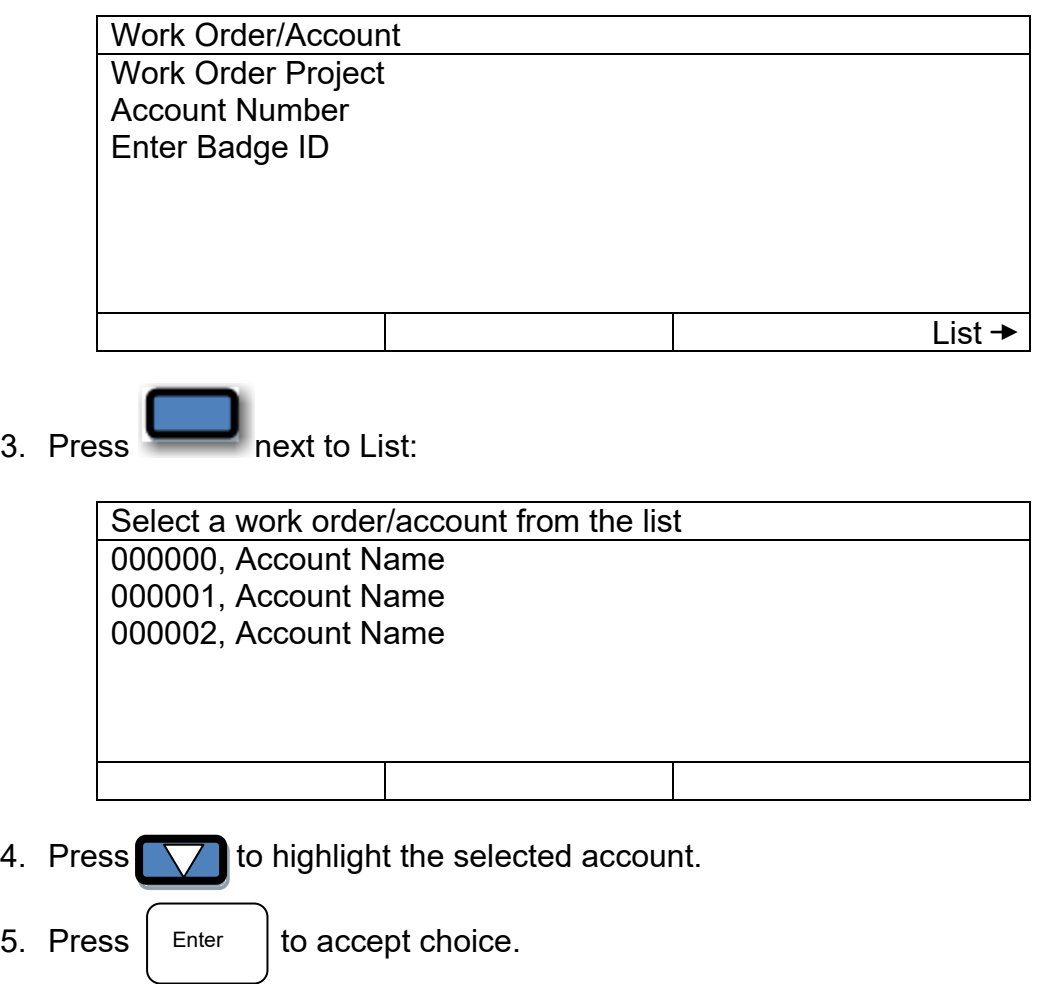

6. Press  $\sum$  to move  $\sum$  next to Enter Badge ID.

7. Swipe your **OneCard**.

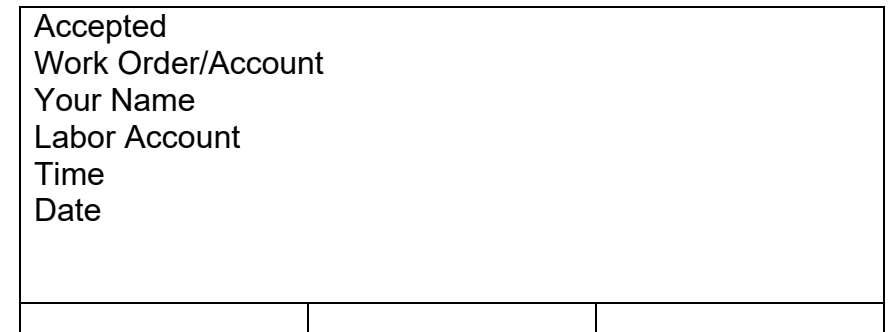

# **Badge Terminal Locations**

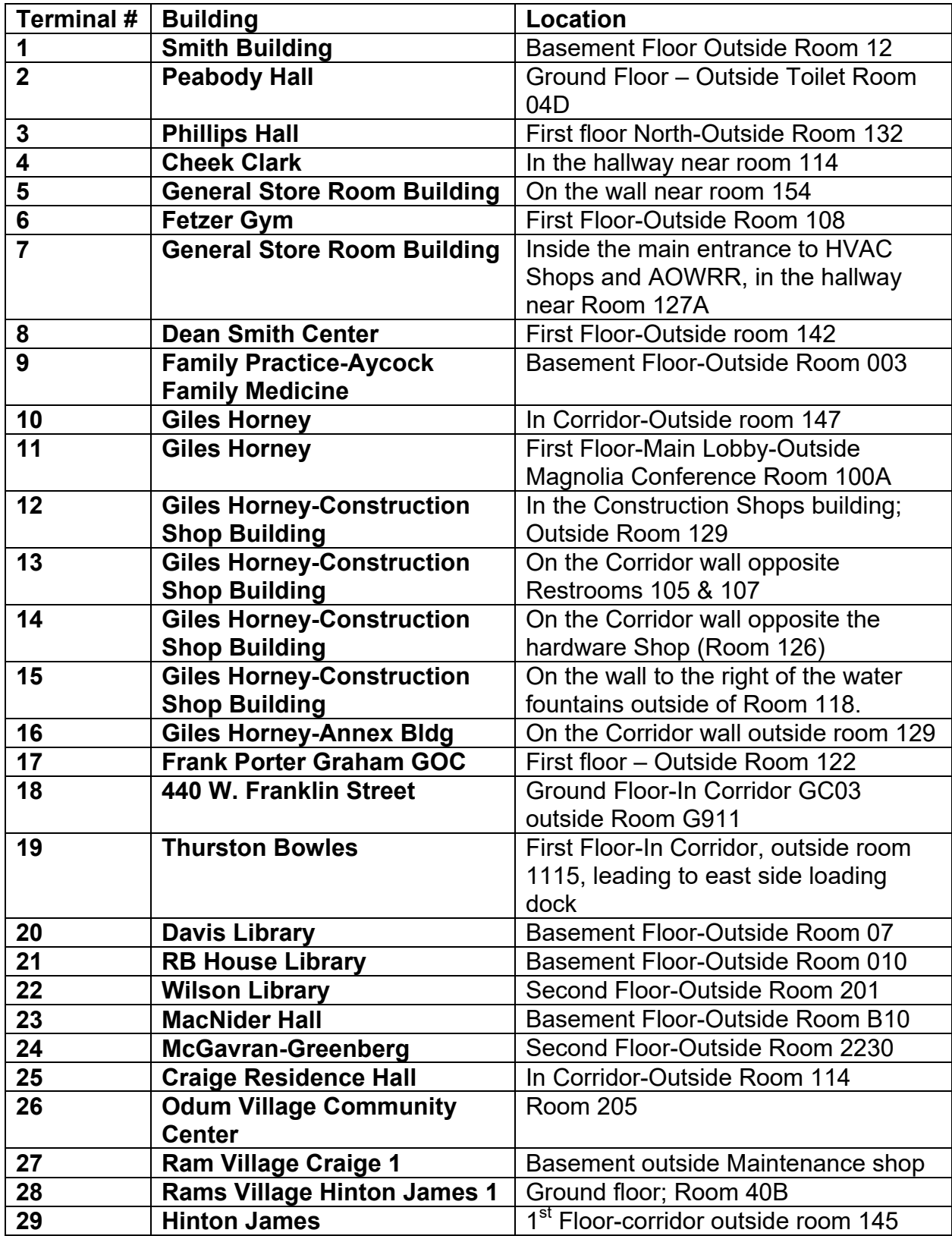

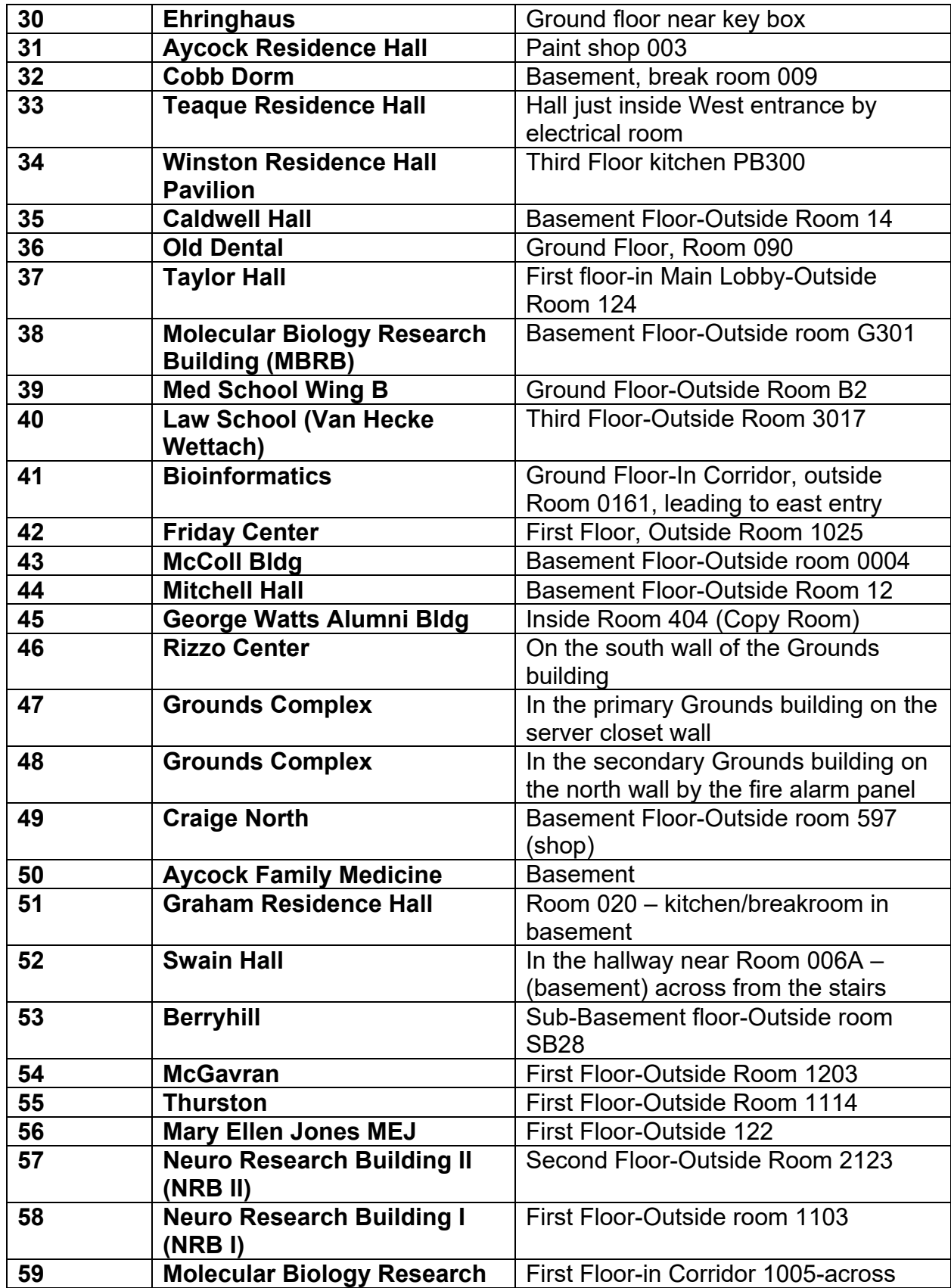

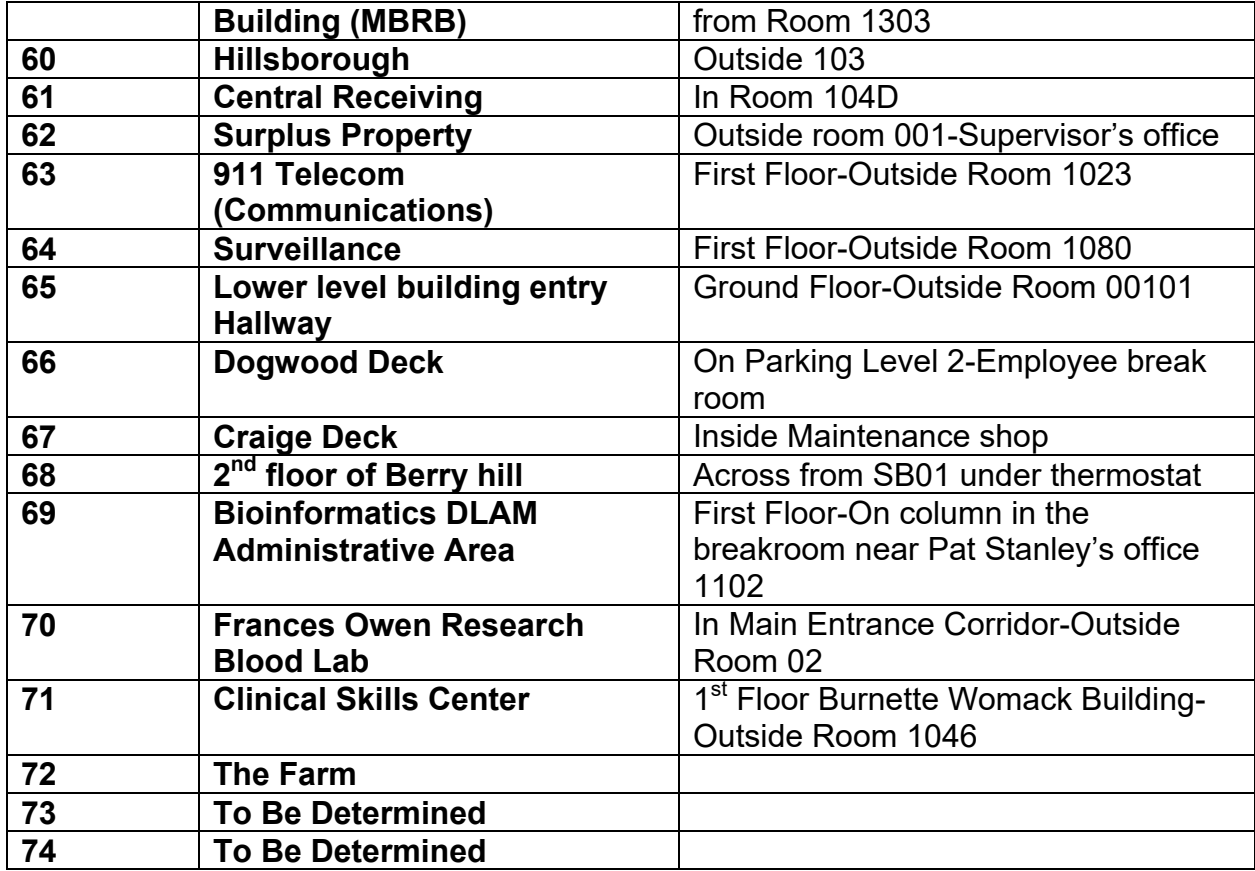